# 1.4 パスワード管理

# **1.4.1 パスワードを失念した場合の画面を起動します**

パスワードを失念して、再設定する場合に使用する機能です。

厚生労働省、地方厚生局、都道府県等本庁、保健所、食肉衛生検査所、食品等事業者、全て共通の機能 です。

# **(1) パスワードを失念した場合の画面を起動します**

ログイン画面で「パスワードを忘れた方はこちら」ボタンを押下します。

貼付画面は職員のものですが、操作方法は食品等事業者の場合も同様です。

#### **<ログイン画面/職員の場合>**

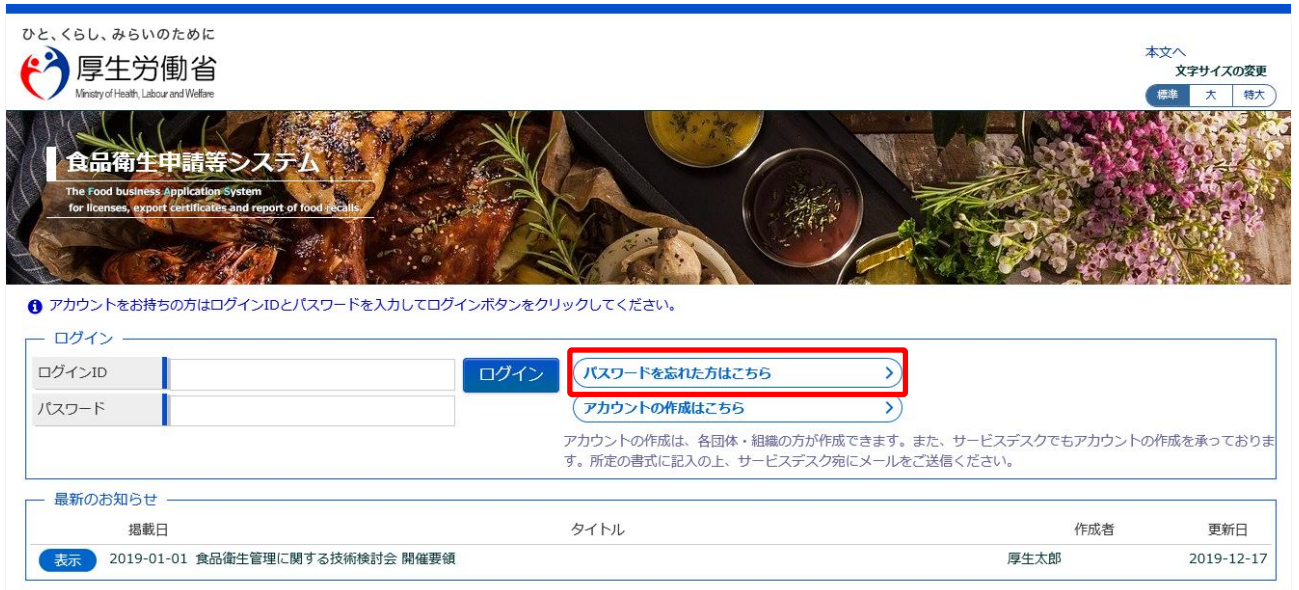

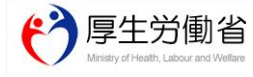

厚生労働省 (法人番号 6000012070001) ロ 食品衛生申請等システム ロ <del>ァエン</del>源』(1874年) 0000011270001) ローム388年エ<del>アのマンスタムロー</del><br>・このサイトについて - 利用規約 - 免責事項・著作権 - ブライバシーポリシー<br>・ウェブアクセシビリティ - 御意見・問い合わせ ·このサイトについて Copyright @ Ministry of Health, Labour and Welfare, All Rights reserved.

# **(2) ログイン ID を入力します**

パスワード再発行用の画面が表示されます。

#### **<パスワード再発行>**

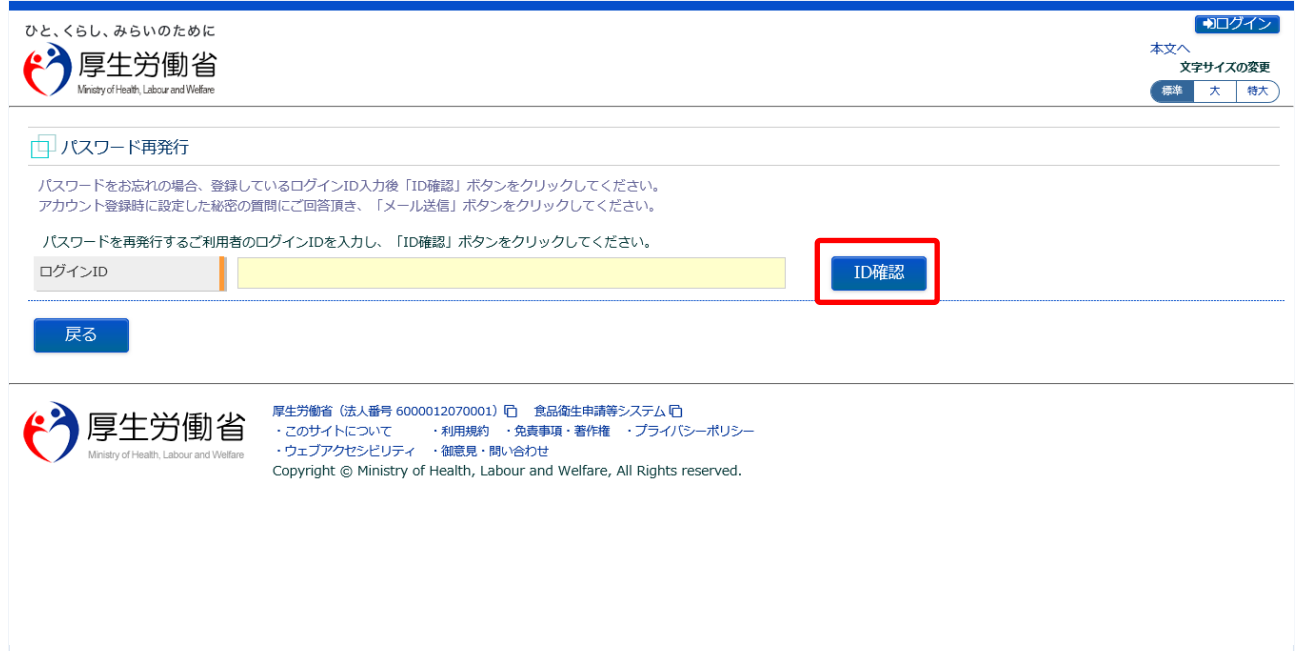

再発行したいログイン ID を入力して、「ID 確認」ボタンを押下して下さい。 ログイン画面に戻る場合は、「戻る」ボタンを押下します。

### **(3) 秘密の質問に回答し、メール送信します**

#### 秘密の質問が表示されます。

#### **<パスワード再発行>**

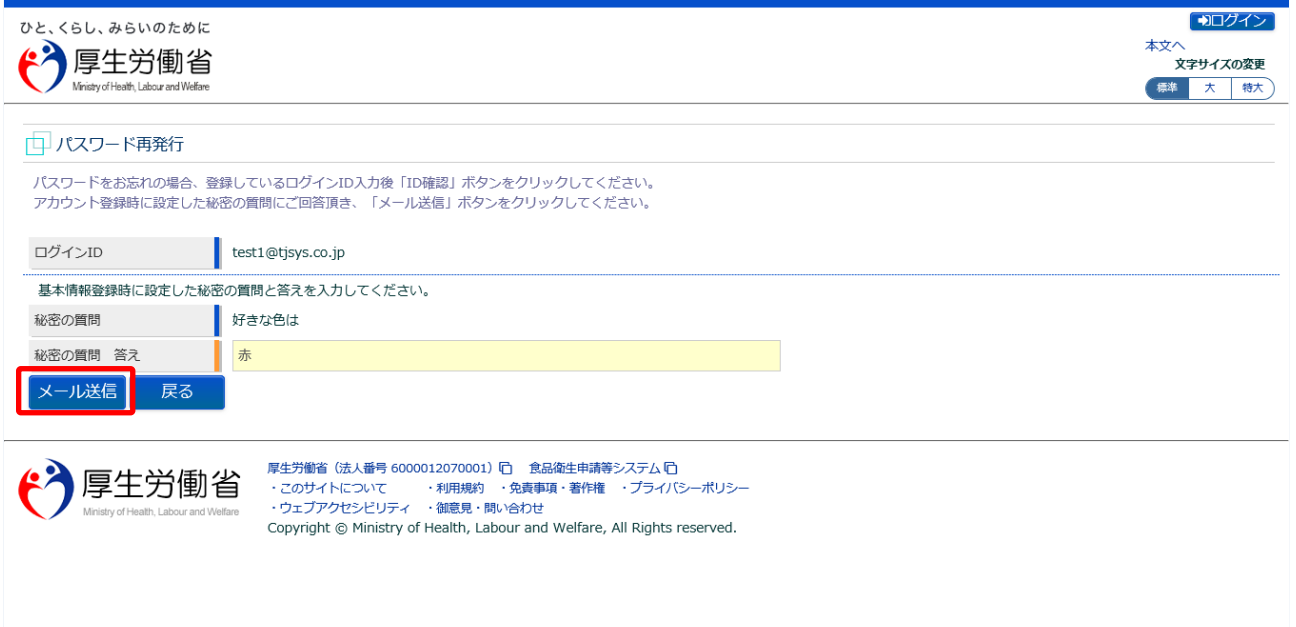

秘密の質問の回答を入力し、「メール送信」ボタンを押下して下さい。 ログイン画面に戻る場合は、「戻る」ボタンを押下します。

再発行の手続きが完了すると、完了メッセージが表示されます。

パスワード変更の案内メールが送付されますので、メール内容に従って変更手続きを完了させます。

**<パスワード再発行完了>** ■ 100グイン ひと、くらし、みらいのために 本文へ<br>**文字サイズの変更** "个厚生労働省 標準 大 特大 Ministry of Health, Labour and Welfare ロパスワード再発行完了 **●** ご登録いただきましたメールアドレスにバスワード変更のご案内メールをお送りしました。<br>メールに記載されたURLからバスワード変更手続きを行ってください。 ログイン画面へ 厚生労働省 (法人番号 6000012070001) [□ 食品衛生申請等システム [□  $\mathbf{F}$ 厚生労働省 

「ログイン画面へ」ボタンを押下すると、ログイン画面へ遷移します。

**(4) メール記載の URL へ遷移します**

上記の手続きが完了すると、パスワード変更の案内メールが届きます。 添付の URL のリンクを押下して、パスワード変更するための画面に遷移して下さい。

<メール内容>

食品衛生申請等システムからの通知案内

本メール登録者に対するパスワード変更を受付けました。

【利用者名】厚生太郎

下記 URL にアクセスしてパスワード変更手続きを完了させてください。

https://ifas.mhlw.go.jp/faspub/\_link.do?i=IO\_S010603\_2&p=1224f2b06af04efd96289ca40e bd3ae2&p=/fasmng

※ご案内のメール内容につきまして、身に覚えがない場合は、本メールを破棄ください。 また、本メールは送信専用アドレスを使用しているため、返信されても受信できません。 ご了承ください。

# **(5) パスワードを再設定して登録します**

パスワードを再設定するための画面が表示されます。

新しいパスワードを「パスワード」と「パスワード確認」に入力し、「再発行」ボタンを押下して下さい。

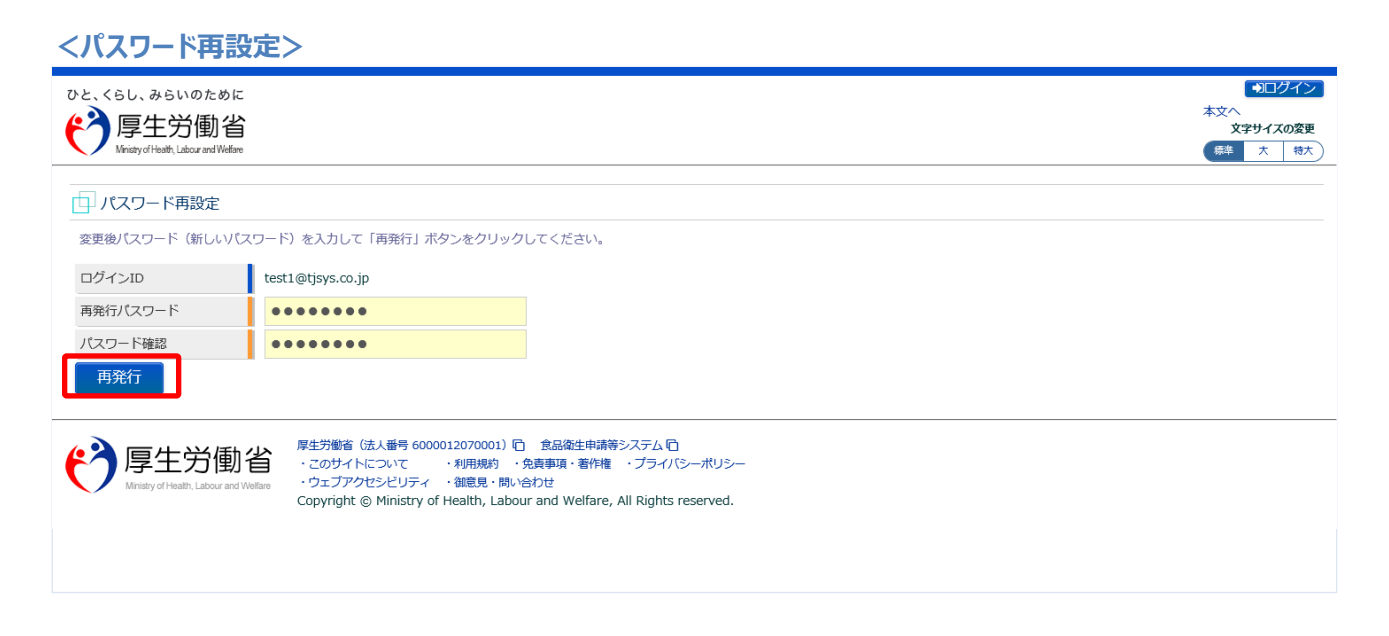

「再発行」ボタンを押下すると、パスワードの再設定が完了となり、トップメニュー画面が表示されま す。

# **1.4.2 パスワード変更**

パスワードを変更する場合に使用する機能です。

厚生労働省、地方厚生局、都道府県等本庁、保健所、食肉衛生検査所、食品等事業者、全て共通の機能 です。

### **(1) パスワード変更画面を起動します**

トップメニューの「パスワード変更」ボタンを押下します。

貼付画面は厚生労働省のものですが、操作方法は地方厚生局、都道府県等本庁、保健所、食肉衛生検査 所、食品等事業者も同一です。

**<トップメニュー>**

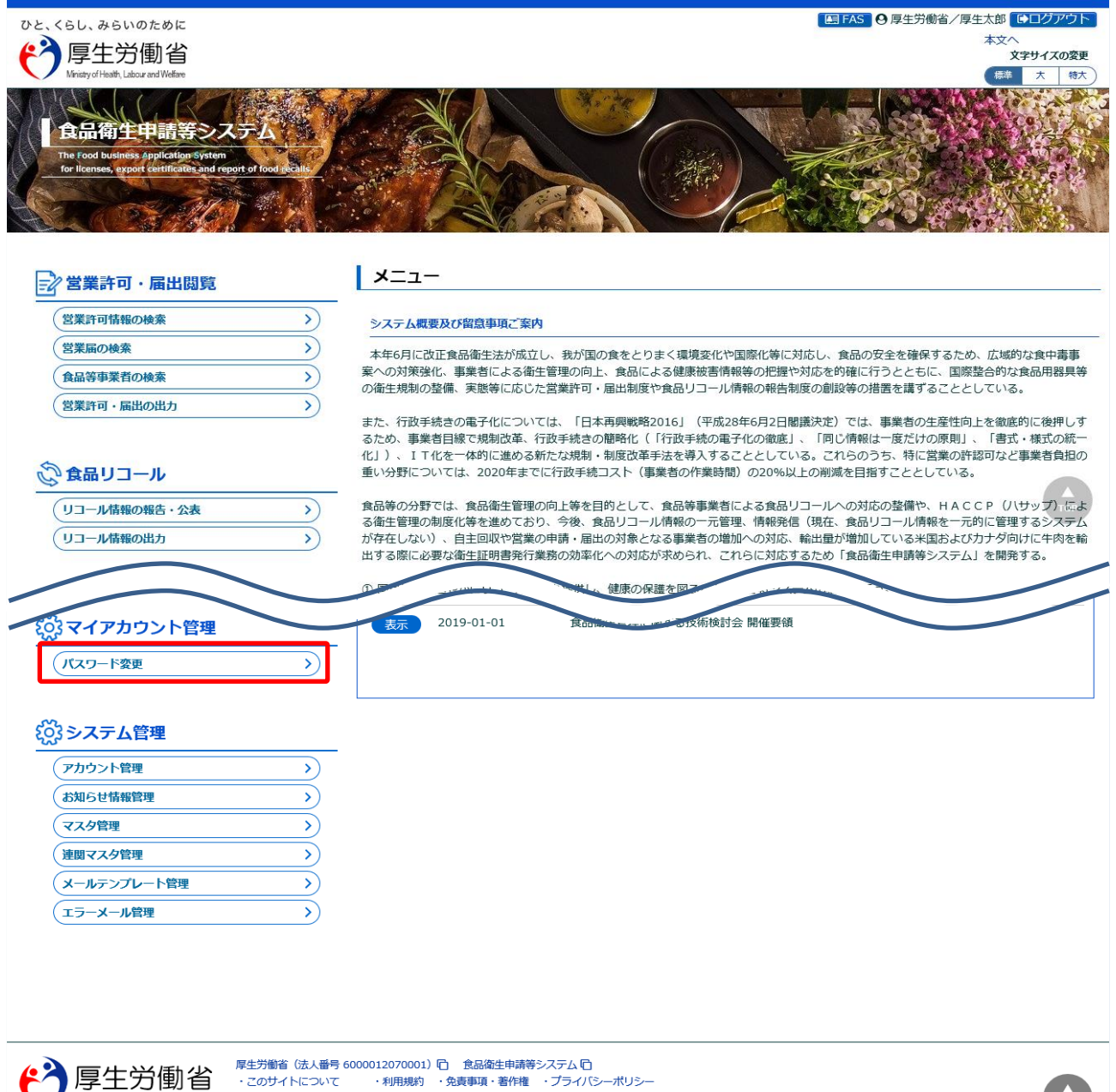

・このサイトについて ・利用規約 免責事項・著作権 プライバシーポリシー<br>・ウェブアクセシビリティ 御意見・問い合わせ Copyright @ Ministry of Health, Labour and Welfare, All Rights reserved.

# **(2) 変更前後のパスワードを入力します**

パスワードの変更画面が表示されます。

#### **<パスワード変更>**

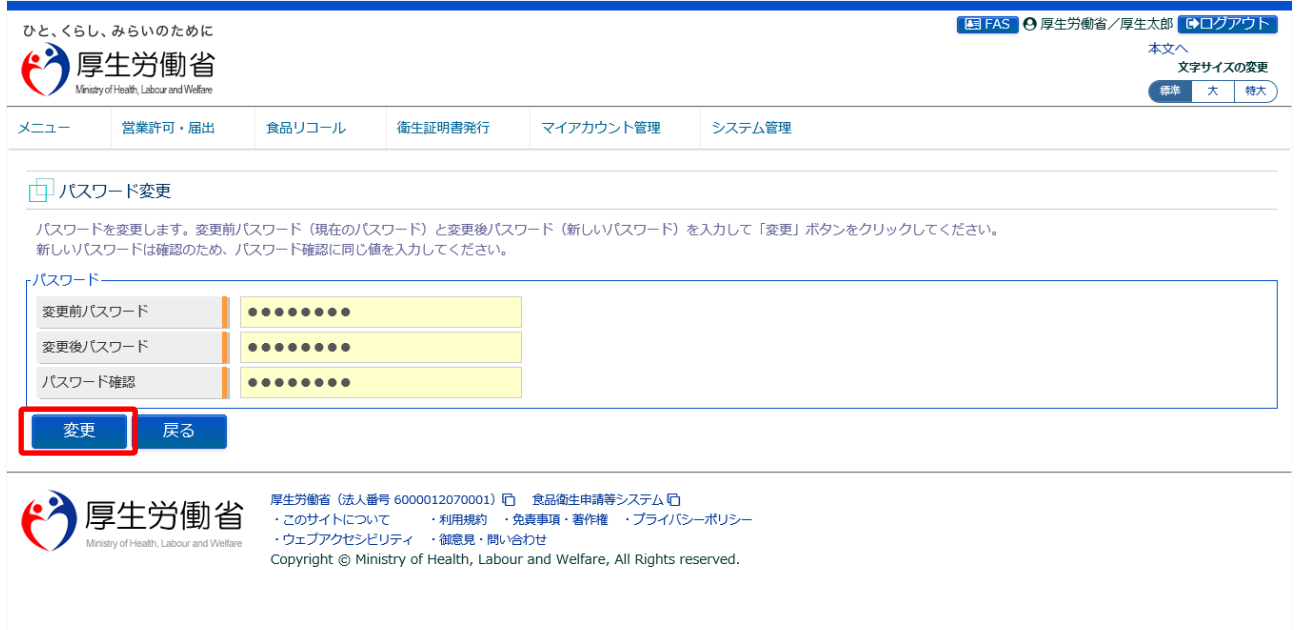

現在のパスワードを「変更前パスワード」に入力して下さい。 新しいパスワードを「変更後パスワード」と「パスワード確認」に入力し、「変更」ボタンを押下して下 さい。

#### パスワードの変更が完了すると、完了メッセージが表示されます。

**<パスワード変更>**

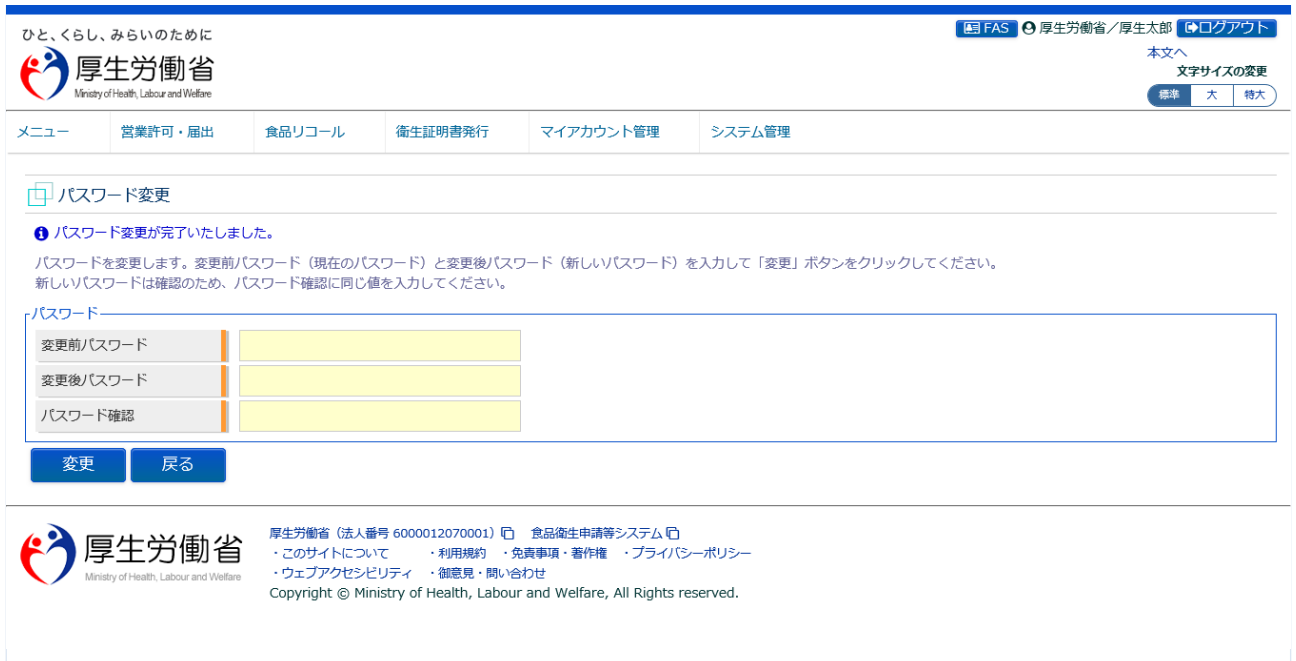

トップメニューに戻る場合は、「戻る」ボタンを押下します。